## 외장 미디어 카드

사용 설명서

#### © Copyright 2007 Hewlett-Packard Development Company, L.P.

SD 로고는 해당 소유자의 상표입니다.

본 설명서의 내용은 사전 통지 없이 변경될 수 있습니다. HP 제품 및 서비스에 대한 유 일한 보증은 제품 및 서비스와 함께 동봉된 보증서에 명시되어 있습니다. 본 설명서에는 어떠한 추가 보증 내용도 들어 있지 않습니 다. HP 는 본 설명서의 기술상 또는 편집상 오류나 누락에 대해 책임지지 않습니다.

초판: 2007 년 3 월

문서 부품 번호: 435747-AD1

### 제품 고지 사항

이 사용 설명서에서는 대부분의 모델에 공통된 기능을 다룹니다. 컴퓨터 모델에 따라 일부 기능이 해 당되지 않을 수 있습니다.

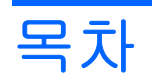

### 1 미디어 카드 리더 카드 사용(일부 모델만 해당)

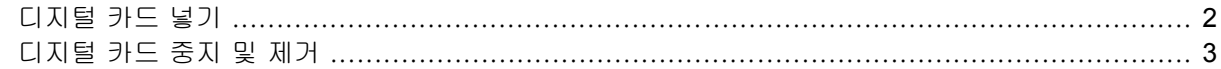

### 2 PC 카드 사용

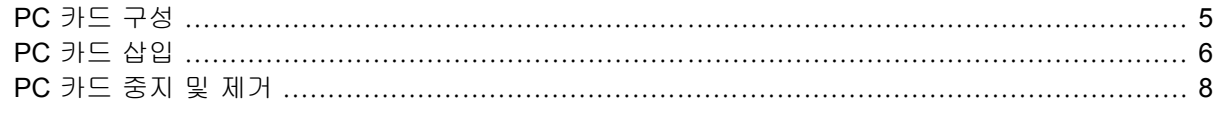

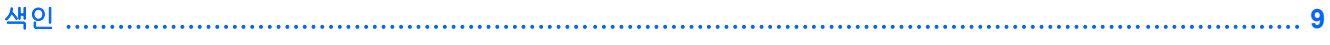

# <span id="page-6-0"></span>**1** 미디어 카드 리더 카드 사용**(**일부 모델만 해 당**)**

디지털 카드(선택 사양)를 사용하면 데이터를 안전하게 저장하고 간편하게 공유할 수 있습니다. 이 카 드는 다른 컴퓨터뿐만 아니라 디지털 미디어가 장착된 카메라 및 PDA 에 사용됩니다.

미디어 카드 리더는 다음과 같은 디지털 카드 형식을 지원합니다.

- 메모리 스틱(MS)
- 메모리 스틱 프로(MSPro)
- 메모리 스틱 듀오 어댑터
- $\bullet$  멀티미디어 카드(MMC)
- SD(Secure Digital) 메모리 카드
- $xD$ -Picture 카드(XD)

### <span id="page-7-0"></span>디지털 카드 넣기

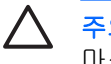

주의: 디지털 카드를 넣을 때는 디지털 카드 연결단자가 손상되지 않도록 무리하게 힘을 주지 .<br>마십시오.

- **1.** 레이블이 있는 면이 위로 향하고 연결단자가 컴퓨터를 마주보도록 디지털 카드를 잡습니다.
- **2.** 카드가 완전히 장착될 때까지 카드를 미디어 카드 리더에 밀어 넣습니다.

디지털 카드를 넣을 때 장치가 검색되면 소리가 나고 사용 가능한 옵션 메뉴가 표시됩니다.

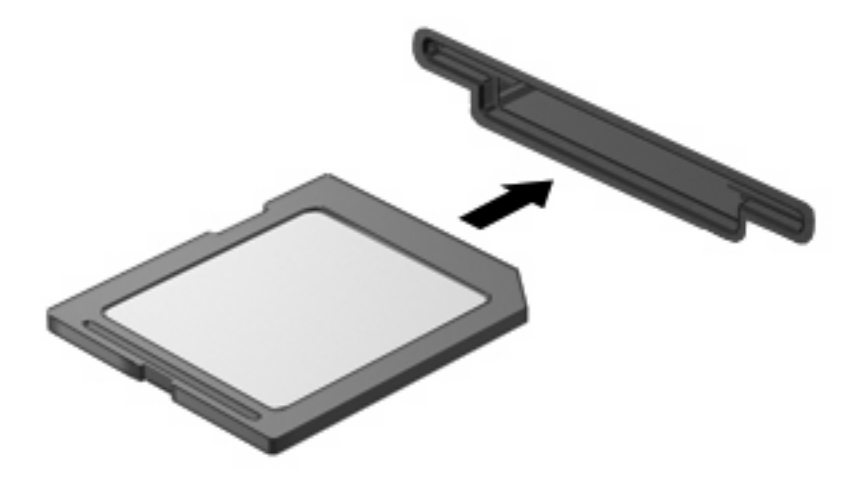

### <span id="page-8-0"></span>디지털 카드 중지 및 제거

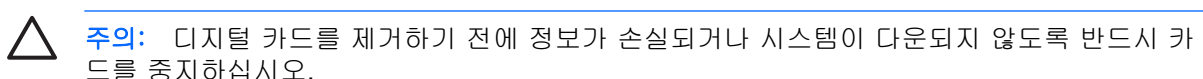

**1.** 정보를 저장한 다음 디지털 카드와 관련된 모든 프로그램을 닫습니다.

주: 데이터 전송을 중지하려면 운영체제 복사 창에서 취소를 누릅니다.

**2.** 디지털 카드 중지

 $\mathbb{R}$ 

**a.** 작업 표시줄의 오른쪽 끝에 있는 알림 영역에서 하드웨어 안전하게 제거 아이콘을 두 번 누 릅니다.

 $\frac{1}{2}$ 주: 하드웨어 안전하게 제거 아이콘을 표시하려면 알림 영역에서 숨겨진 아이콘 표 시 아이콘(**<** 또는 **<<**)을 누릅니다.

- **b.** 목록에서 디지털 카드의 이름을 누릅니다.
- **c.** 중지를 누른 다음 확인을 누릅니다.
- **3.** 디지털 카드를 슬롯에서 분리합니다.

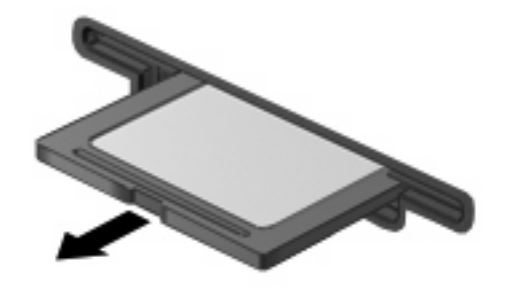

# <span id="page-9-0"></span>**2 PC** 카드 사용

### <span id="page-10-0"></span>**PC** 카드 구성

PC 카드는 신용 카드와 비슷한 크기로 PCMCIA(Personal Computer Memory Card International Association)의 표준 사양을 준수하는 주변 장치입니다. PC 카드 슬롯은 다음을 지원합니다.

- 32 비트(CardBus) 및 16 비트 PC 카드
- Type I 및 Type II PC 카드

 $\mathbb{R}^2$ 주: 확대/축소 비디오 PC 카드 및 12-V PC 카드는 지원되지 않습니다.

주의: 다른 PC 카드의 지원에 영향을 주지 않으려면 장치에 필요한 소프트웨어만 설치해야 합 니다. PC 카드 제조업체의 지침에 따라 장치 드라이버를 설치할 경우 다음과 같이 하십시오.

해당 운영체제 프로세스에 맞는 장치 드라이버만 설치하십시오.

PC 카드 제조업체에서 제공하는 카드 서비스, 소켓 서비스, 작동 프로그램 등의 소프트웨어는 설치하지 마십시오.

### <span id="page-11-0"></span>**PC** 카드 삽입

<mark>/ \ 주의:</mark> 컴퓨터와 외장 미디어 카드의 손상을 방지하려면 ExpressCard 를 PC 카드 슬롯에 넣지 마십시오.

주의: 연결단자가 손상되는 것을 방지하려면 다음과 같이 하십시오.

PC 카드를 삽입할 때는 살짝 밀어 넣으십시오.

PC 카드를 사용 중인 경우 컴퓨터를 움직이거나 이동하지 마십시오.

PC 카드 슬롯에 보호 삽입물이 들어 있을 수도 있습니다. 이 삽입물을 제거하고 PC 카드를 삽입해야 합니다.

보호 삽입물을 해제하여 제거하려면 다음과 같이 하십시오.

**1.** PC 카드 꺼내기 버튼을 누릅니다 **(1)**.

그러면 삽입물을 분리할 수 있는 위치로 버튼이 나옵니다.

- **2.** PC 카드 꺼내기 버튼을 다시 눌러 PC 카드를 해제합니다.
- **3.** 삽입물을 당겨 슬롯에서 빼냅니다 **(2)**.

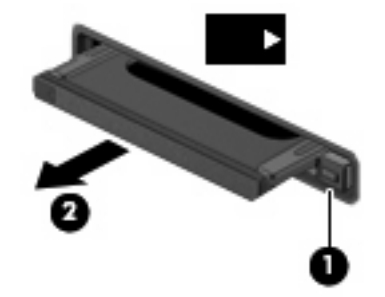

PC 카드를 삽입하려면 다음과 같이 하십시오.

**1.** 레이블이 있는 면이 위로 향하고 연결단자가 컴퓨터를 마주보도록 카드를 잡습니다.

**2.** PC 카드 슬롯에 카드를 넣고 카드가 완전히 장착될 때까지 밀어 넣습니다.

PC 카드를 넣을 때 장치가 검색되면 소리가 나고 사용 가능한 옵션 메뉴가 표시됩니다.

 $\frac{1}{2}$ 주: PC 카드를 처음으로 넣으면 작업 표시줄의 맨 오른쪽에 있는 알림 영역에 "새 하드웨 어 발견" 메시지가 표시됩니다.

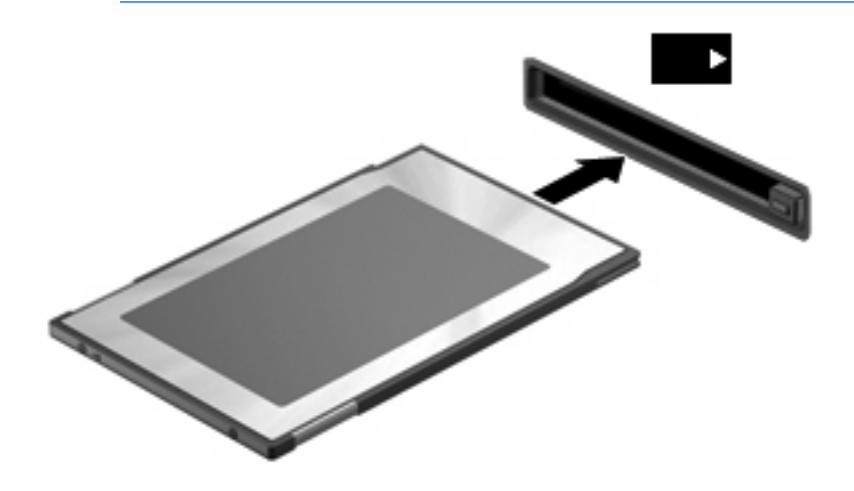

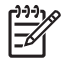

주: 삽입된 PC 카드는 사용되지 않을 때에도 전원을 소비합니다. 전원을 절약하려면 PC 카드 를 사용하지 않을 때는 카드를 중지하거나 제거하십시오.

### <span id="page-13-0"></span>**PC** 카드 중지 및 제거

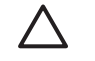

주의: PC 카드를 제거하기 전에 데이터가 손실되거나 시스템이 다운되지 않도록 반드시 카드 를 중지하십시오.

**1.** 모든 프로그램을 닫고 PC 카드와 관련한 모든 작업을 완료합니다.

주: 데이터 전송을 중지하려면 운영체제 복사 창에서 취소를 누릅니다.

**2.** PC 카드 중지:

 $\mathbb{R}^2$ 

**a.** 작업 표시줄의 오른쪽 끝에 있는 알림 영역에서 하드웨어 안전하게 제거 아이콘을 두 번 누 릅니다.

 $\frac{1}{2}$ 주: 하드웨어 안전하게 제거 아이콘을 표시하려면 알림 영역에서 숨겨진 아이콘 표 시 아이콘(**<** 또는 **<<**)을 누릅니다.

- **b.** 목록에서 PC 카드를 누릅니다.
- **c.** 중지를 누른 다음 확인을 누릅니다.
- **3.** PC 카드 해제 및 제거:
	- **a.** PC 카드 꺼내기 버튼 **(1)**을 누릅니다. 그러면 PC 카드를 분리할 수 있는 위치로 버튼이 나옵니다.
	- **b.** PC 카드 꺼내기 버튼을 다시 눌러 PC 카드를 해제합니다.
	- **c.** PC 카드를 당겨 슬롯에서 빼냅니다 **(2)**.

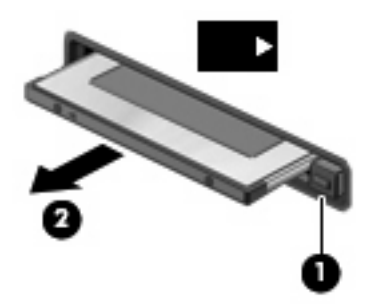

## <span id="page-14-0"></span>색인

#### 기호/숫자

16 비트 PC 카드 [5](#page-10-0) 32 비트 PC 카드 [5](#page-10-0)

### **C**

CardBus PC 카드 [5](#page-10-0)

### **P**

PC 카드 구성 [5](#page-10-0) 삽입 [6](#page-11-0) 삽입물 제거 [6](#page-11-0) 설명 [5](#page-10-0) 소프트웨어 및 드라이버 [5](#page-10-0) 정의 [4](#page-9-0) 제거 [8](#page-13-0) 중지 [8](#page-13-0) 지원 유형 [5](#page-10-0) PC 카드 구성 [5](#page-10-0)

#### ㄷ

드라이버 [5](#page-10-0) 디지털 카드 넣기 [2](#page-7-0) 정의 [1](#page-6-0) 제거 [3](#page-8-0) 중지 [3](#page-8-0)

#### ㅅ

소프트웨어 [5](#page-10-0)

#### ㅎ

확대 /축소 비디오 PC 카드 [5](#page-10-0)

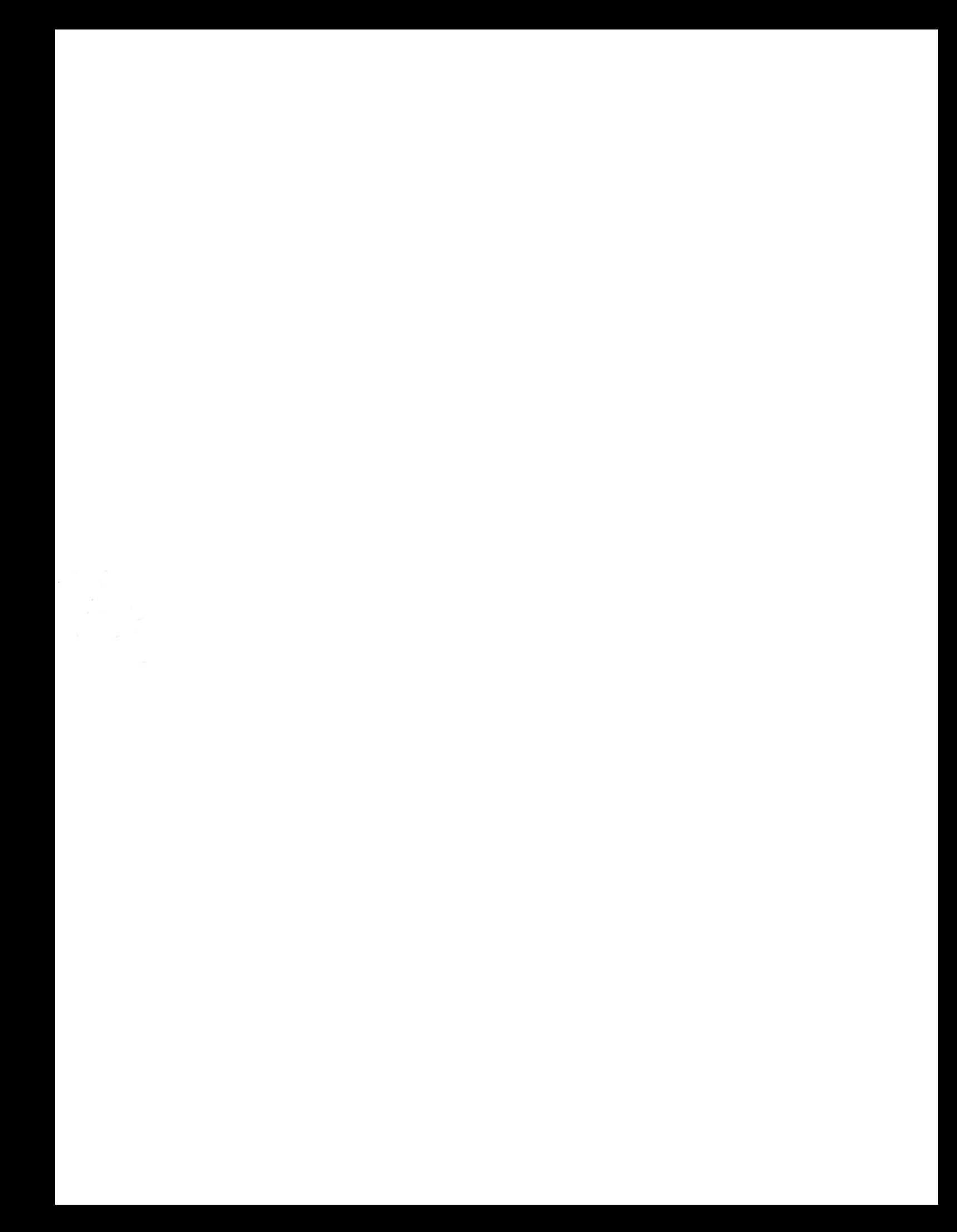